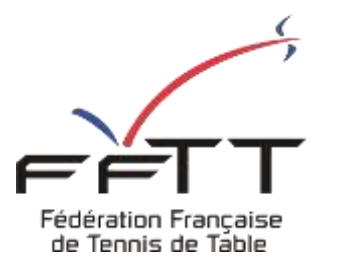

SPID V2

Fiche pratique

**Date :** Septembre 2021

**Objet :** Mon Espace Club – Demander une modification de rencontre

## **Le pré-requis est de se connecter à Mon Espace Club SPID V2 :** <https://monclub.fftt.com/>

Une fois connecté, la page d'accueil s'affiche

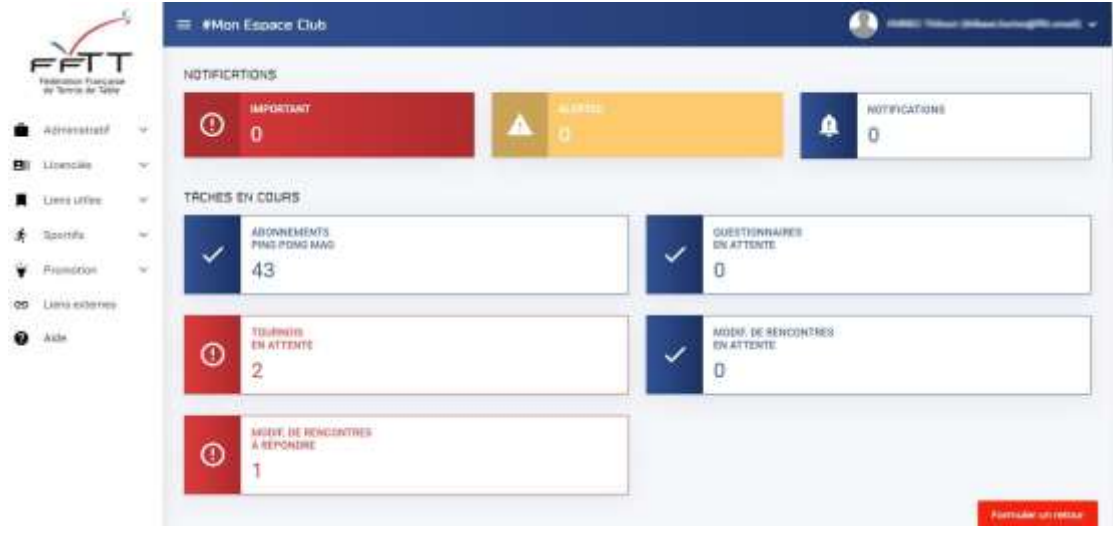

Dans le menu de gauche, cliquer sur « Sportifs » puis sur « Demande de modifs » **1** Dans la fenêtre principale, cliquer sur le bouton Nouvelle demande » **2**

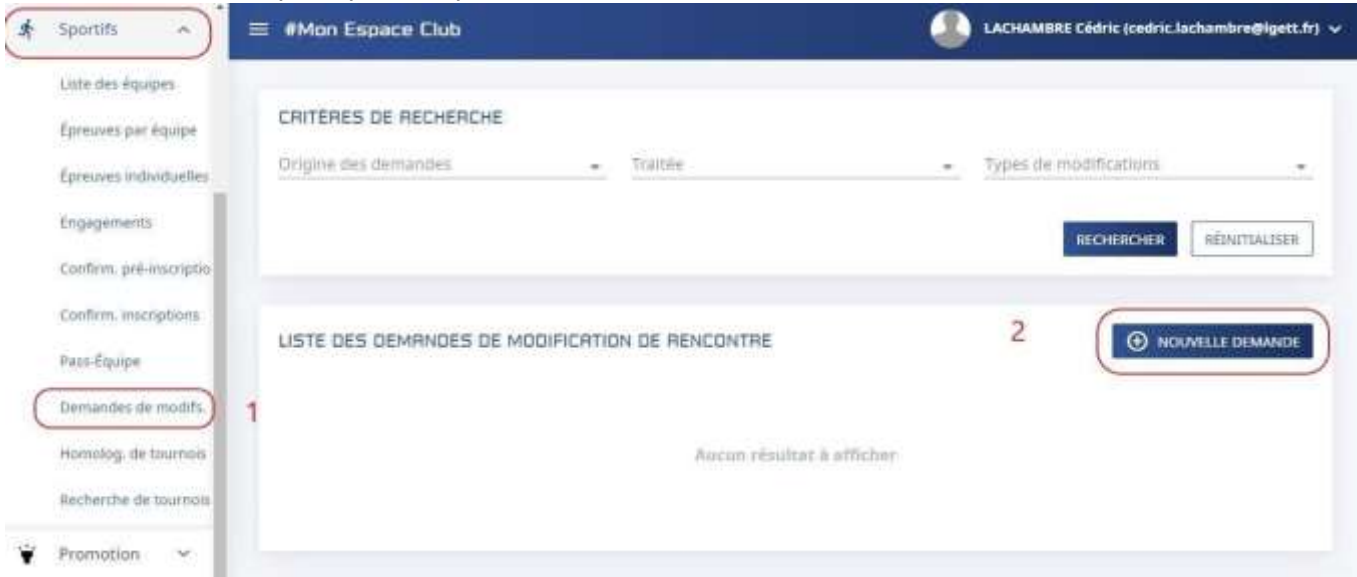

## La fenêtre suivante s'affiche

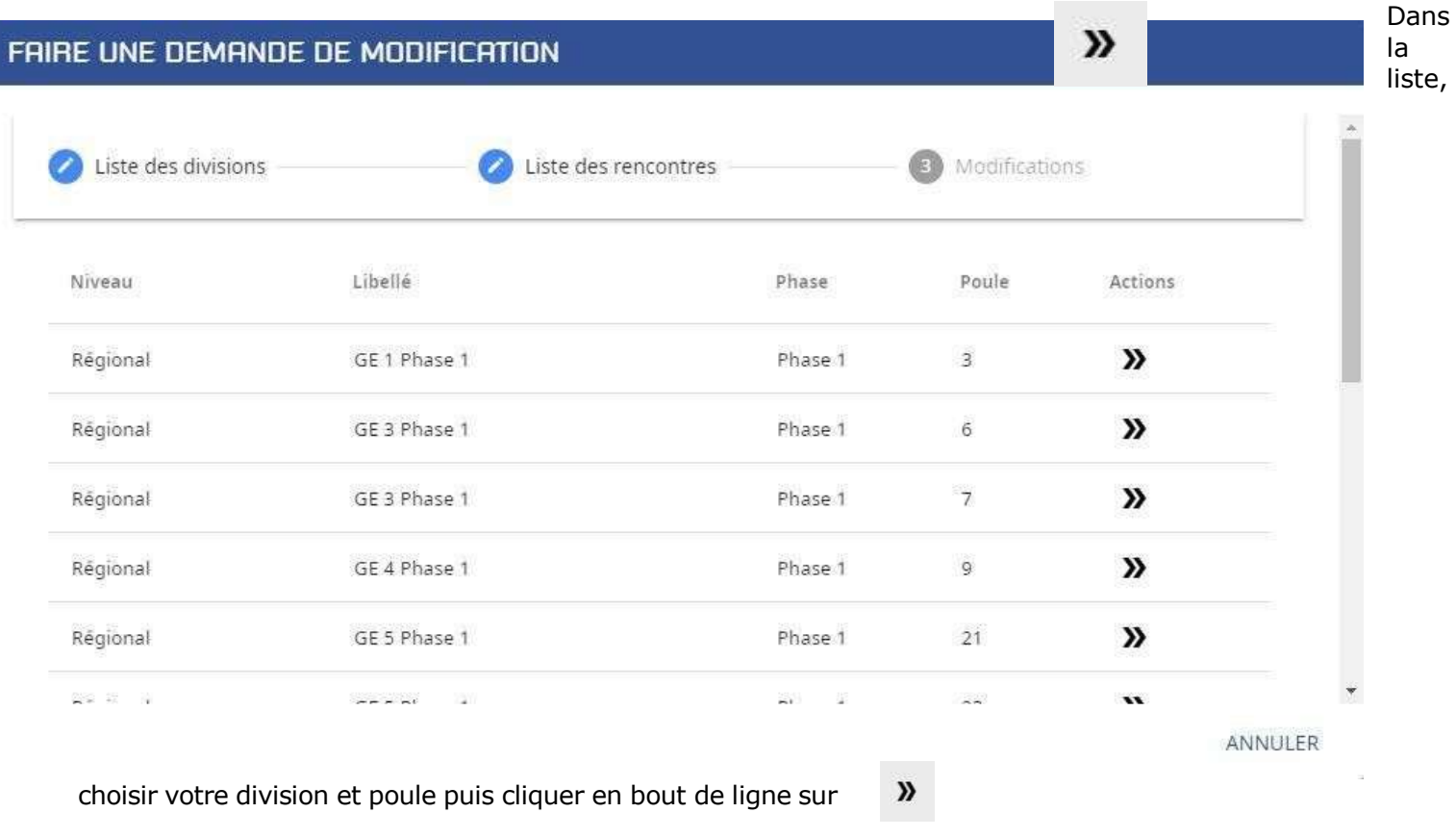

La liste des rencontres dont la modification est possible s'affiche

 $\boldsymbol{y}$ Dans la liste choisir la rencontre en cliquant en bout de ligne sur

## FRIRE UNE DEMANDE DE MODIFICATION

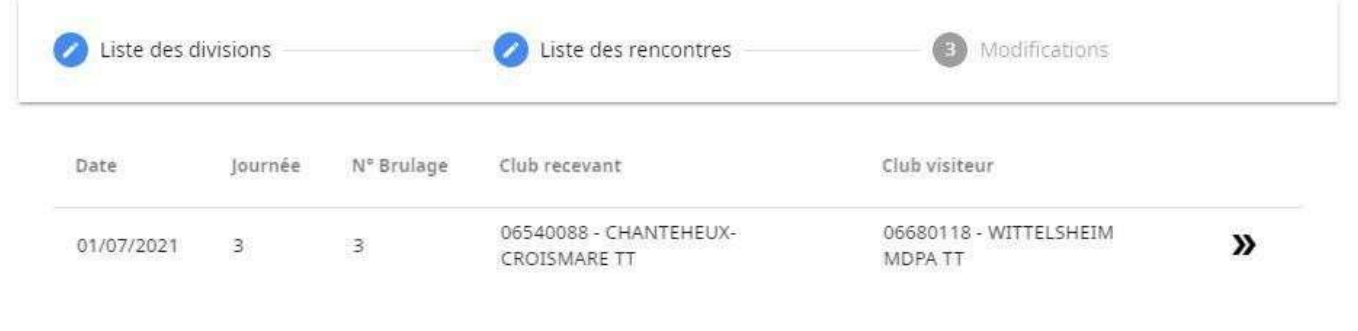

ANNULER RETOUR

## La fenêtre des modifications s'affiche

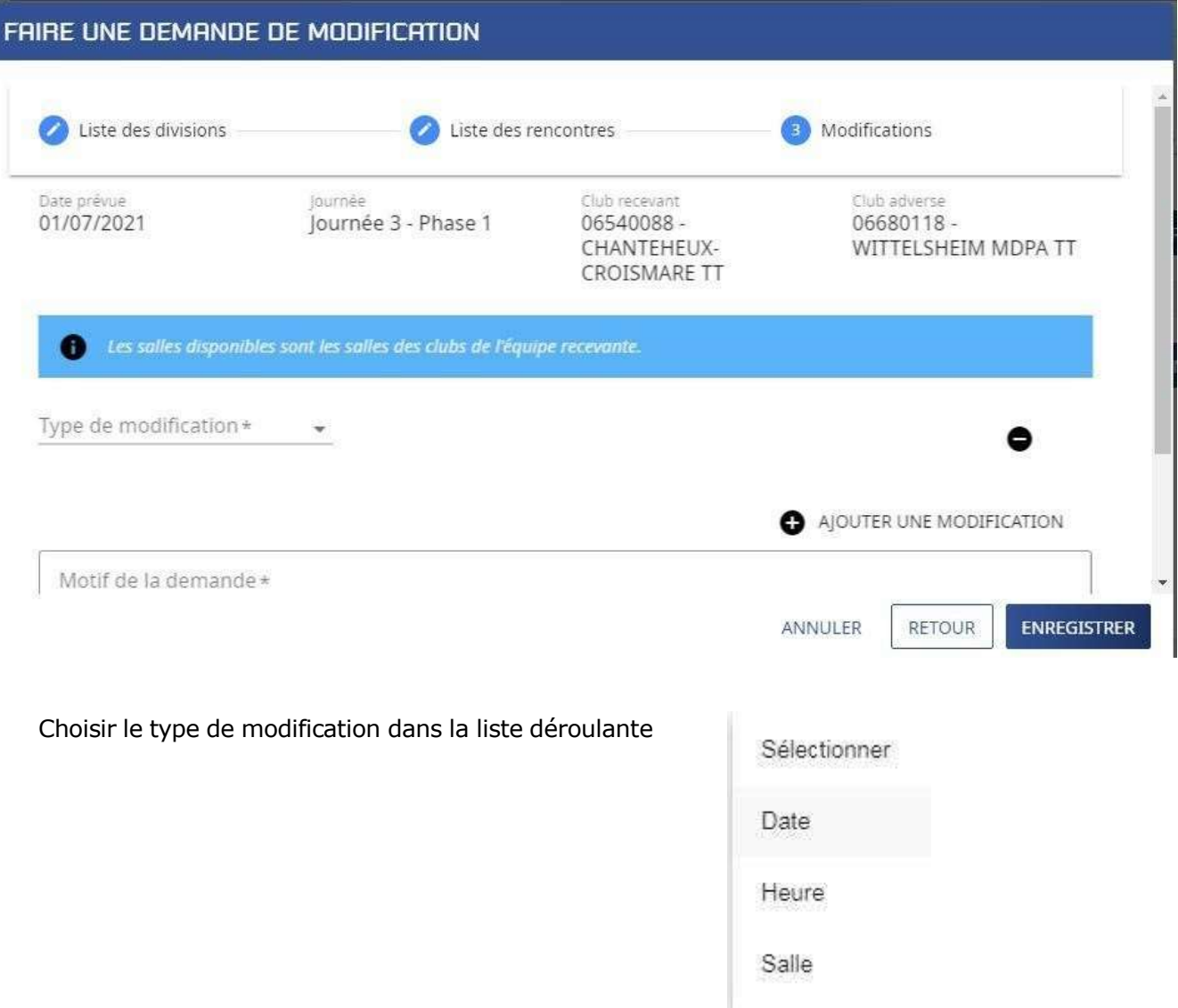

Saisir les renseignements.

Dans cet exemple la nouvelle date, en écrivant un motif dans le champ obligatoire.

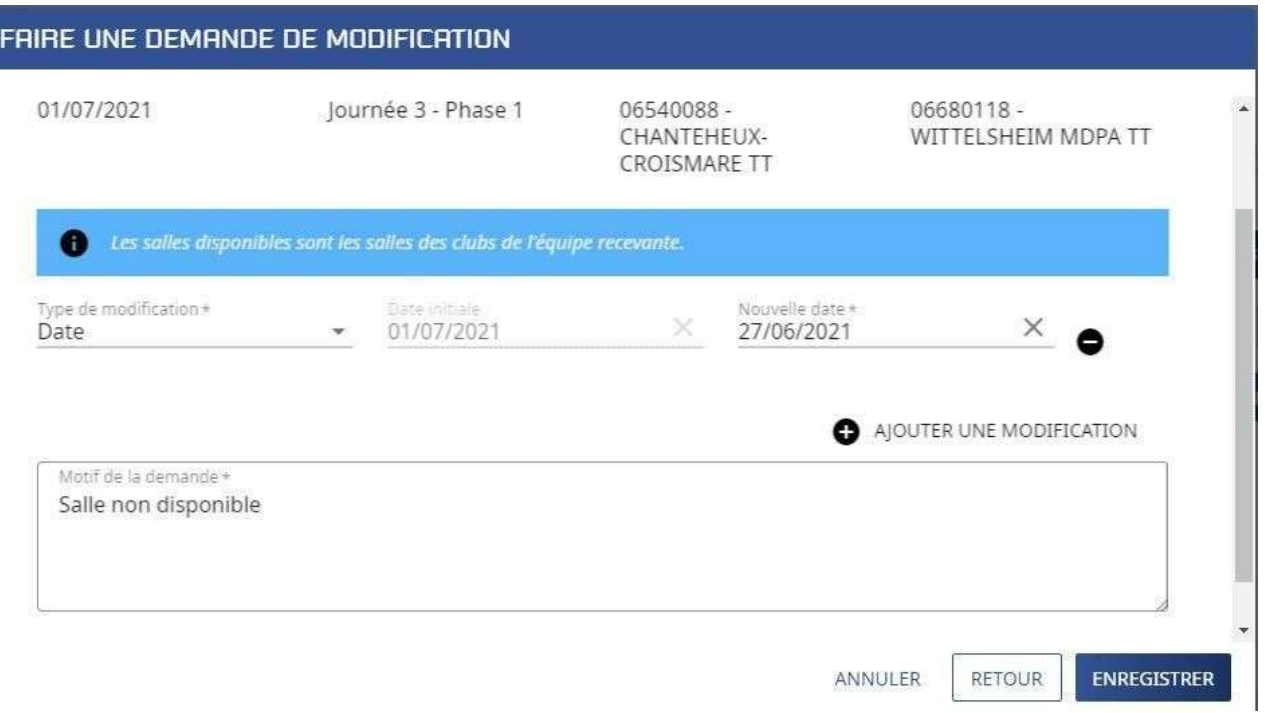

Si nécessaire vous pouvez ajouter un 2<sup>e</sup> type de modification en cliquant sur le bouton « Ajouter une modification »

Quand vous avez ajouté toutes les informations sur votre demande de modification, cliquez sur le bouton « Enregistrer »

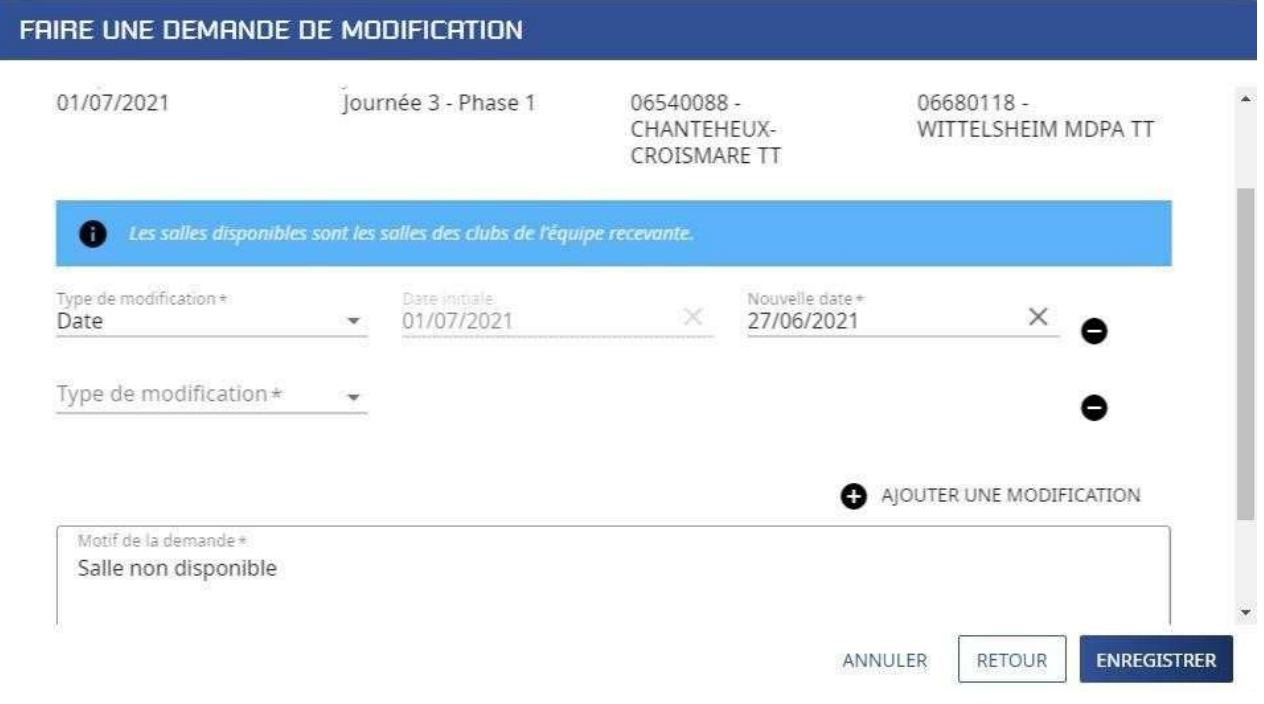

Le message suivant s'affiche

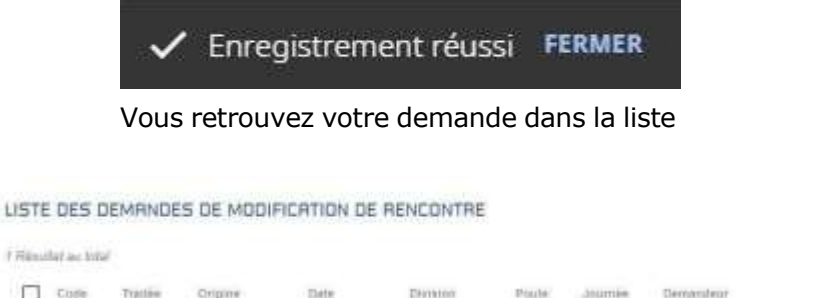

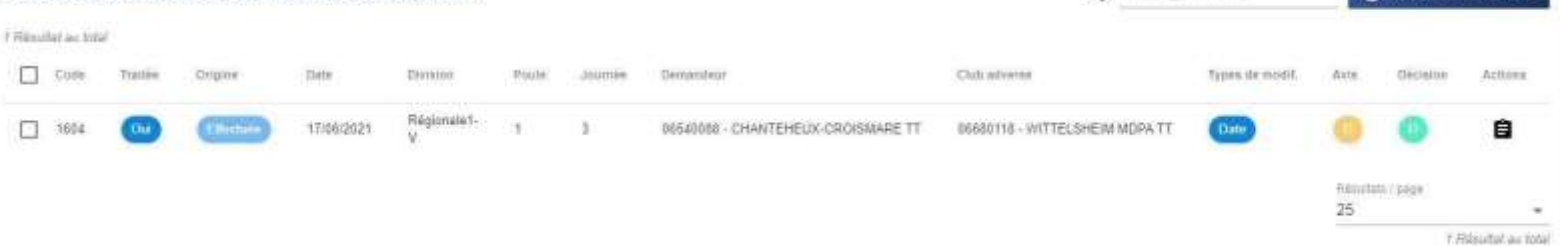

O NOUVELLE DEMANDE

Q Filtrar les résultats

Dans chaque colonne vous pouvez suivre l'état d'avancement de votre demande Orange en cours Vert acceptée Rouge refusée

La colonne « Avis » concerne le club adverse La colonne « Décision » concerne l'organisme décisionnaire Quand la demande est traitée la colonne « Traitée » passe à « Oui »